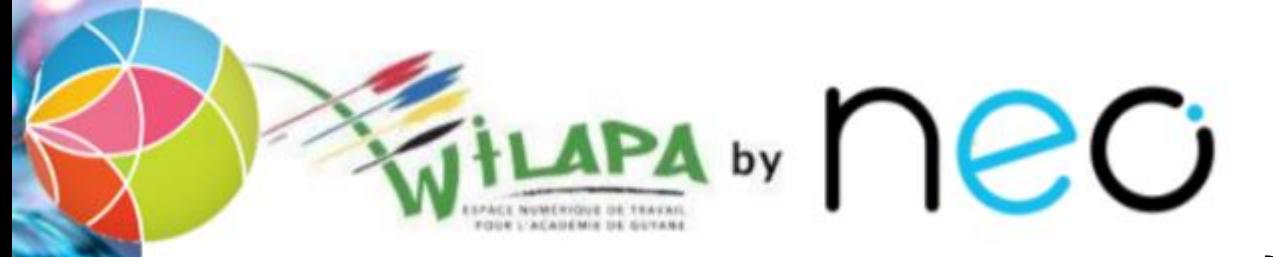

# Activer son compte Représentant Légal et accéder à Wilapa

[Accès direct au](#page-1-0)  compte Wilapa [Aide d'activation au](#page-2-0)  compte Wilapa

# <span id="page-1-0"></span>Accès direct au compte Wilapa

• La Collectivité Territoriale de Guyane met à disposition de la communauté éducative du collège, l'ENT Wilapa.

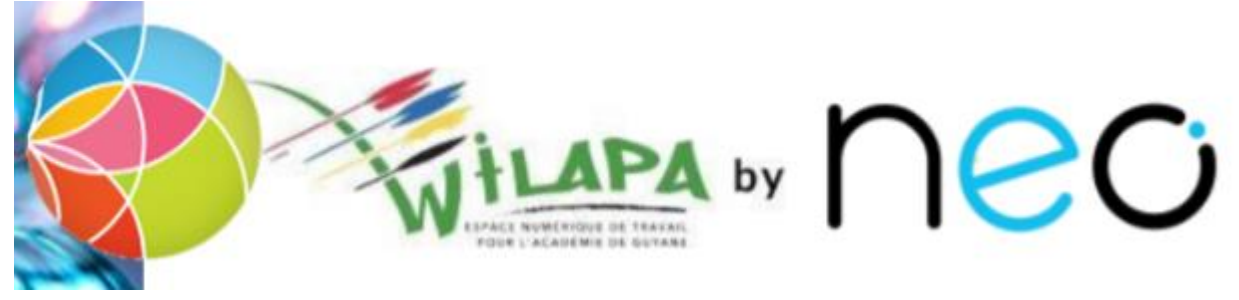

• Url d'accès :

**<https://wilapa-guyane.com/>**

Aide [d'activation au](#page-2-0)  compte Wilapa

## <span id="page-2-0"></span>Aide à la connexion

Vous souhaitez vous connecter en tant que ...

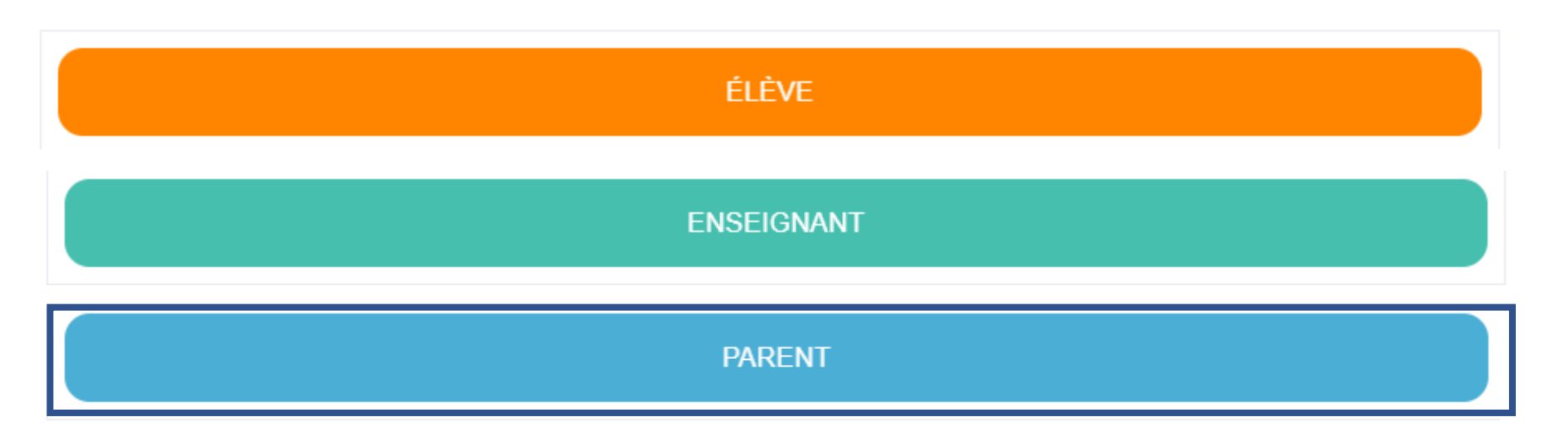

[Accès direct](#page-1-0)  au compte Wilapa

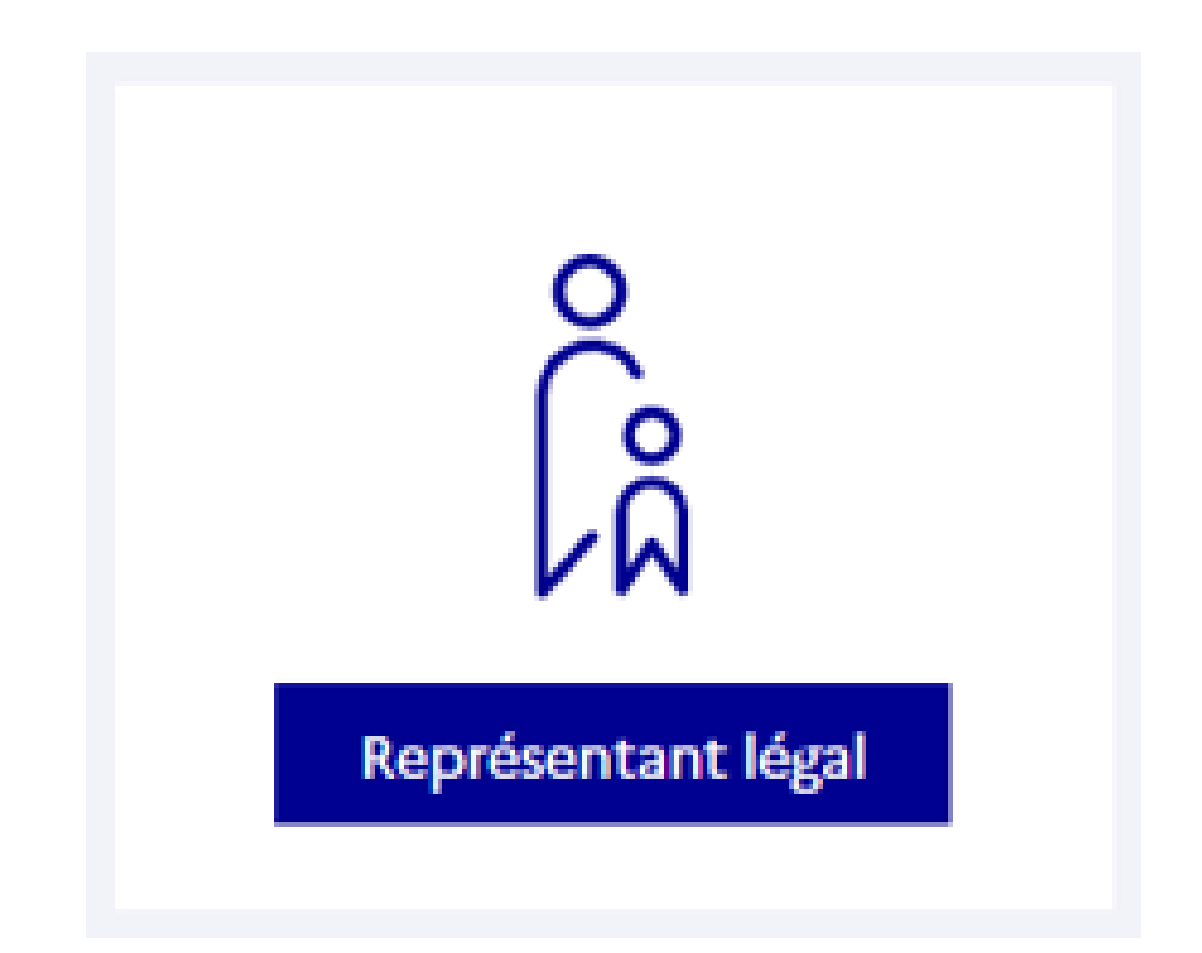

## Accès au profil Parent dans Wilapa

• L'accès à ce compte Wilapa, pour les parents se fait par les comptes parents, les représentants légaux EduConnect.

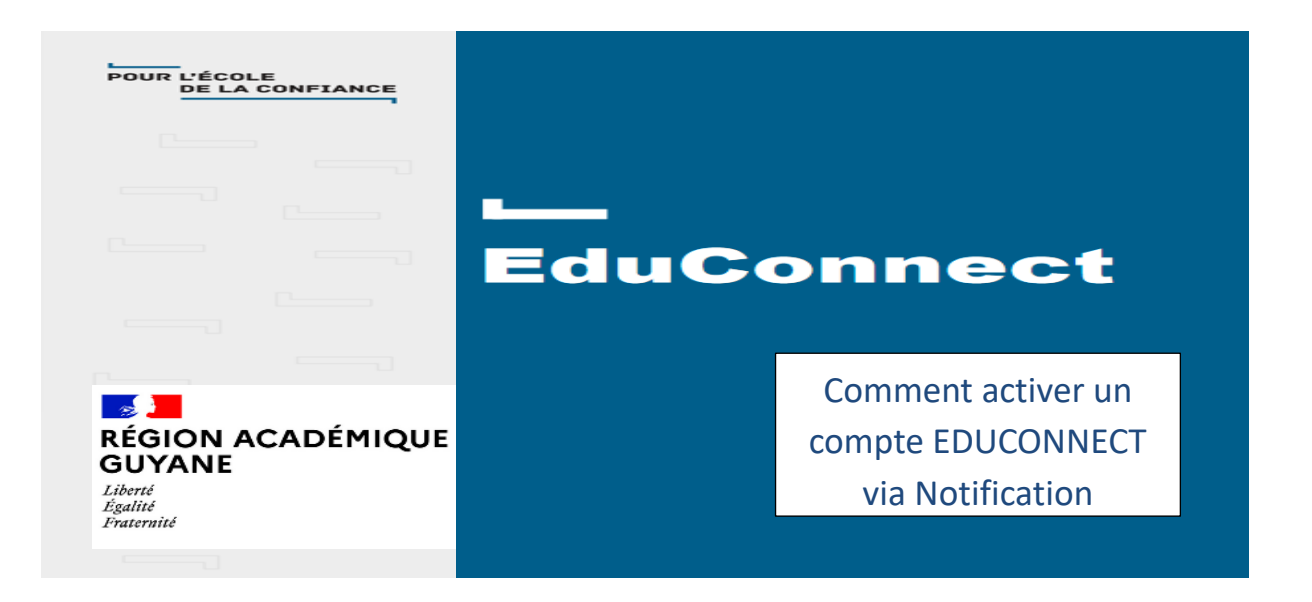

# 2) Sélectionner le profil Représentant légal

#### **MINISTÈRE DE L'ÉDUCATION NATIONALE, DE LA JEUNESSE ET DES SPORTS** Liberté

Egalité Fraternité

### **ÉduConnect**

Un compte unique pour les services numériques des écoles et des établissements

#### Le compte ÉduConnect peut donner accès :

- · aux démarches en ligne, comme la fiche de renseignements, la demande de bourse,  $etc:$
- · à l'espace numérique de travail (ENT) ;
- · au livret scolaire.

### Je sélectionne mon profil

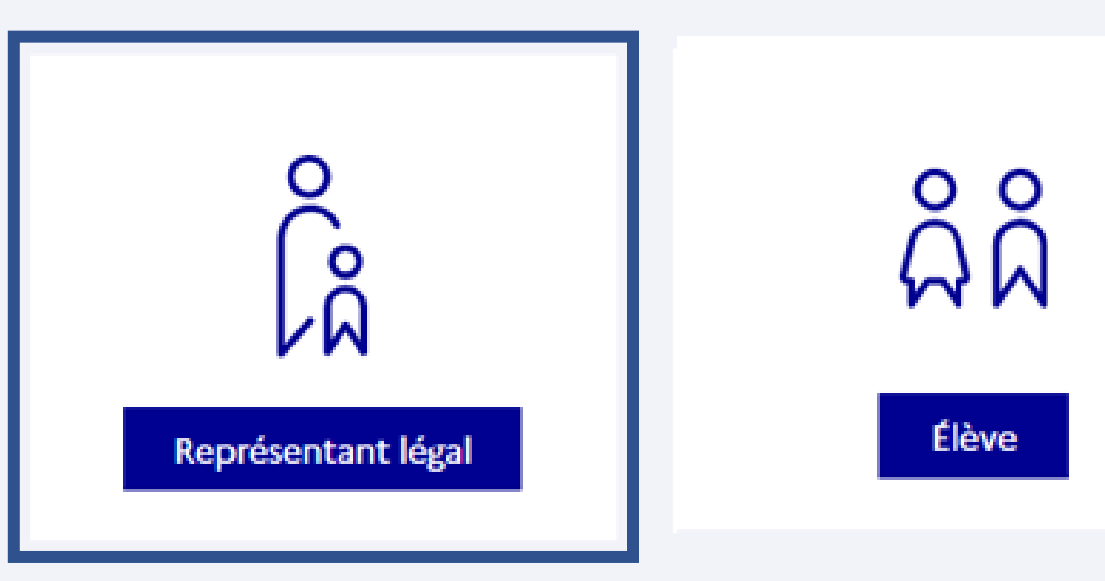

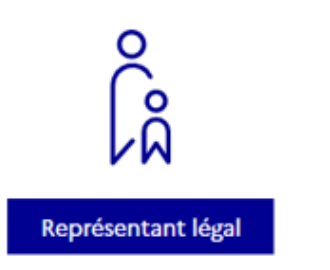

# Cas A : profil : Représentant légal

- **1) Entrer l'identifiant et le mot de passe communiqués dans la notification adressée par l'établissement**
- **2) Renseigner une adresse mail valide**
- **3) Choisir un nouveau mot de passe**
- **4) Renseigner la date de naissance de l'élève**
- **5) Un mail vous est envoyé : ouvrir le mail reçu et cliquer sur le lien d'activation :**
- **6) votre compte est activé :**
- **7) Vous accédez à vos services :**
- 8)En cas d'aide, une assistance

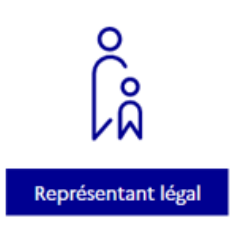

## Entrer l'identifiant et le mot de passe communiqués dans la notification adressée par l'établissement

#### Le compte ÉduConnect peut donner accès :

**ÉduConnect** 

· aux démarches en ligne, comme la fiche de renseignements, la demande de bourse,  $etc:$ 

- · à l'espace numérique de travail (ENT) ;
- · au livret scolaire.

Représentant légal

#### Je me connecte avec mon compte ÉduConnect

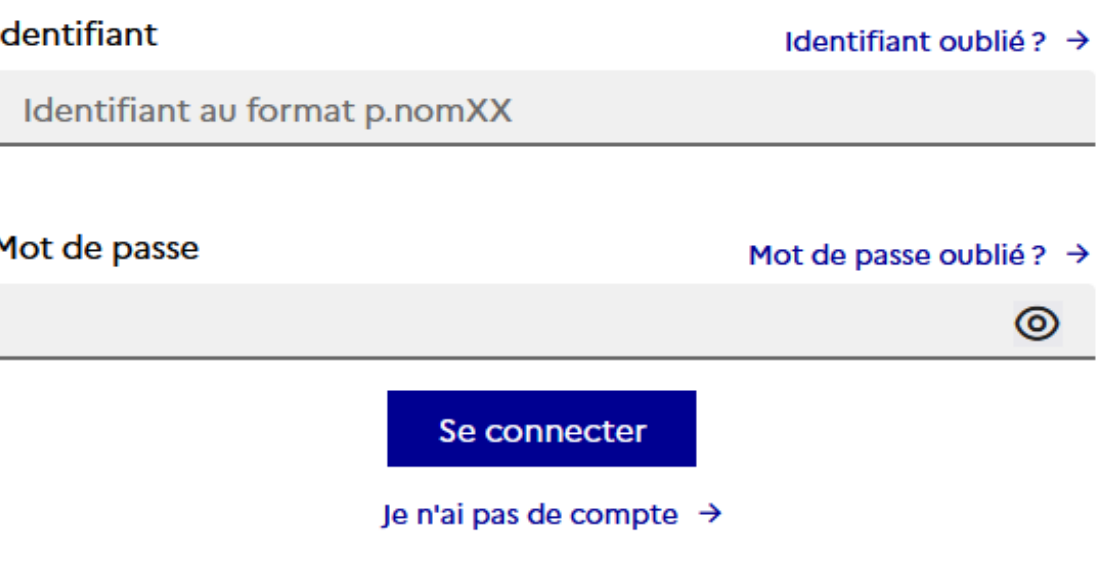

 $\leftarrow$  Changer de profil

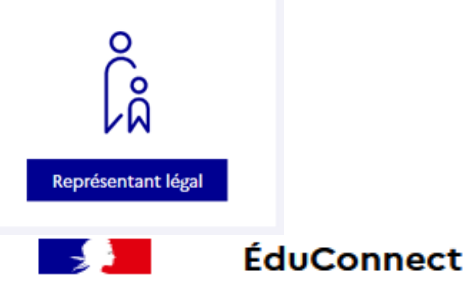

# 3) Renseigner une adresse mail valide

 $\int_{\hat{\Omega}}^{\infty}$  Représentant légal

#### **Activation du compte**

#### Je renseigne mon adresse mail

Indiquez une adresse mail valide. Elle est indispensable pour activer votre compte. Elle vous permettra également de recevoir les communications ÉduConnect et de dépanner votre compte en cas d'oubli de votre identifiant ou de votre mot de passe.

**Adresse mail** 

Confirmation de l'adresse mail

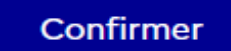

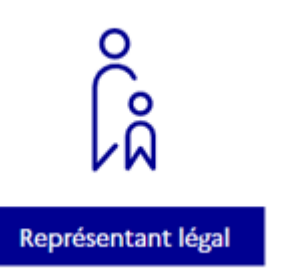

# Choisir un nouveau mot de passe

A Représentant légal

### **Activation du compte**

Je choisis mon nouveau mot de passe

#### Aide à la création de mot de passe sécurisé [7]

Mot de passe

⊚

⊚

Suivant

Confirmation du nouveau mot de passe

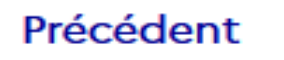

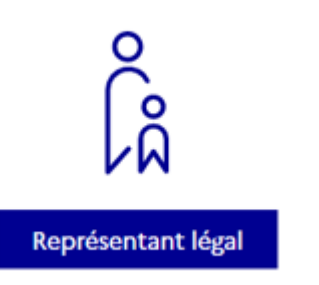

# Attention, le nouveau mot de passe doit :

- **8** Doit contenir 1 majuscule **O** Doit contenir 1 minuscule
- **8** Doit contenir 1 chiffre
- **8** Doit contenir 1 caractère spécial parmi ! ? @  $\#$  \$ () { } [ ]  $8 = + -\%$  ° \* < > £ µ  $\left| \ldots \right|$
- **O** Doit contenir 8 caractères minimum

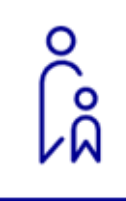

Représentant légal

## Renseigner la date de naissance de *l'élève*

e Représentant légal

### **Activation du compte**

Pour avoir accès aux services concernant les élèves ci-dessous, vous devez confirmer que vous êtes bien représentant(e) légal(e) de ces élèves et renseigner leur date de naissance.

Je confirme être le représentant légal de l'élève suivant :

(●) Je suis le représentant légal de cet élève

Je ne suis pas le représentant légal de cet élève

Né le

**AAAA MM** JJ

Confirmer

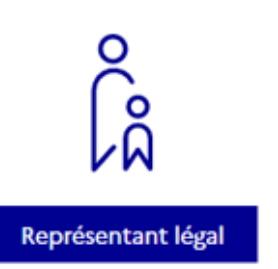

## Un mail vous est envoyé : ouvrir le mail reçu et cliquer sur le lien d'activation :

 $\tilde{C}_n$  Représentant légal Activation du compte Un mail a été envoyé Nous venons de vous envoyer les instructions pour terminer l'activation de votre compte à Pensez à vérifier vos spams s'il n'arrive pas d'ici 5 minutes. Cliquez sur le lien affiché dans le mail pour valider votre adresse mail. Je n'ai pas reçu le mail

Renvoyer le mail  $\rightarrow$ 

Précédent

l'ai fait une erreur de saisie dans mon adresse mail  $\rightarrow$ 

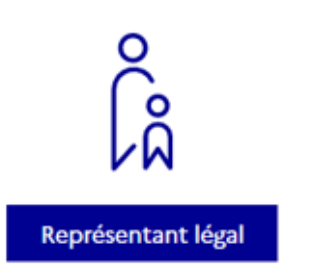

# Votre compte est activé :

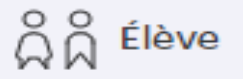

### **Activation du compte**

Votre compte a été activé avec succès

Notez votre identifiant ÉduConnect. Vous en aurez besoin pour votre prochaine connexion.

Vous pourrez modifier votre mot de passe et votre adresse mail dans votre compte ÉduConnect.

Accéder à mes services

## Vous accédez à vos services :

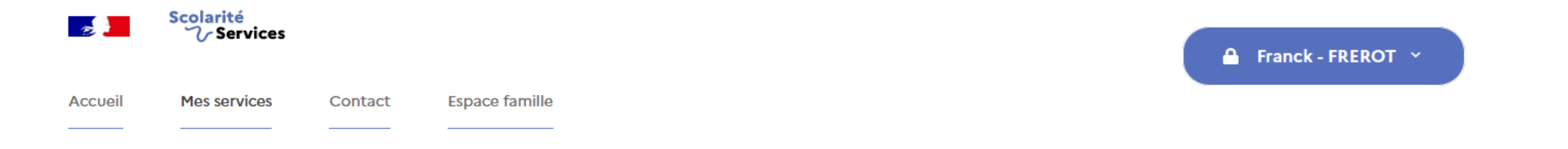

### Une question, besoin d'aide ?

Assistance 5

Ce service est réalisé par le Ministère de l'Éducation Nationale, de la Jeunesse et des Sports.

#### $\sim$ **MINISTÈRE** DE L'ÉDUCATION **NATIONALE,** DE LA JEUNÉSSE **ET DES SPORTS**

Liberté Égalité Fraternité Education.gouv.fr &

Gouvernement.fr &

Eduscol.education.fr &

Franceconnect.gouv.fr &

Service-public.fr &

# Merci de votre attention